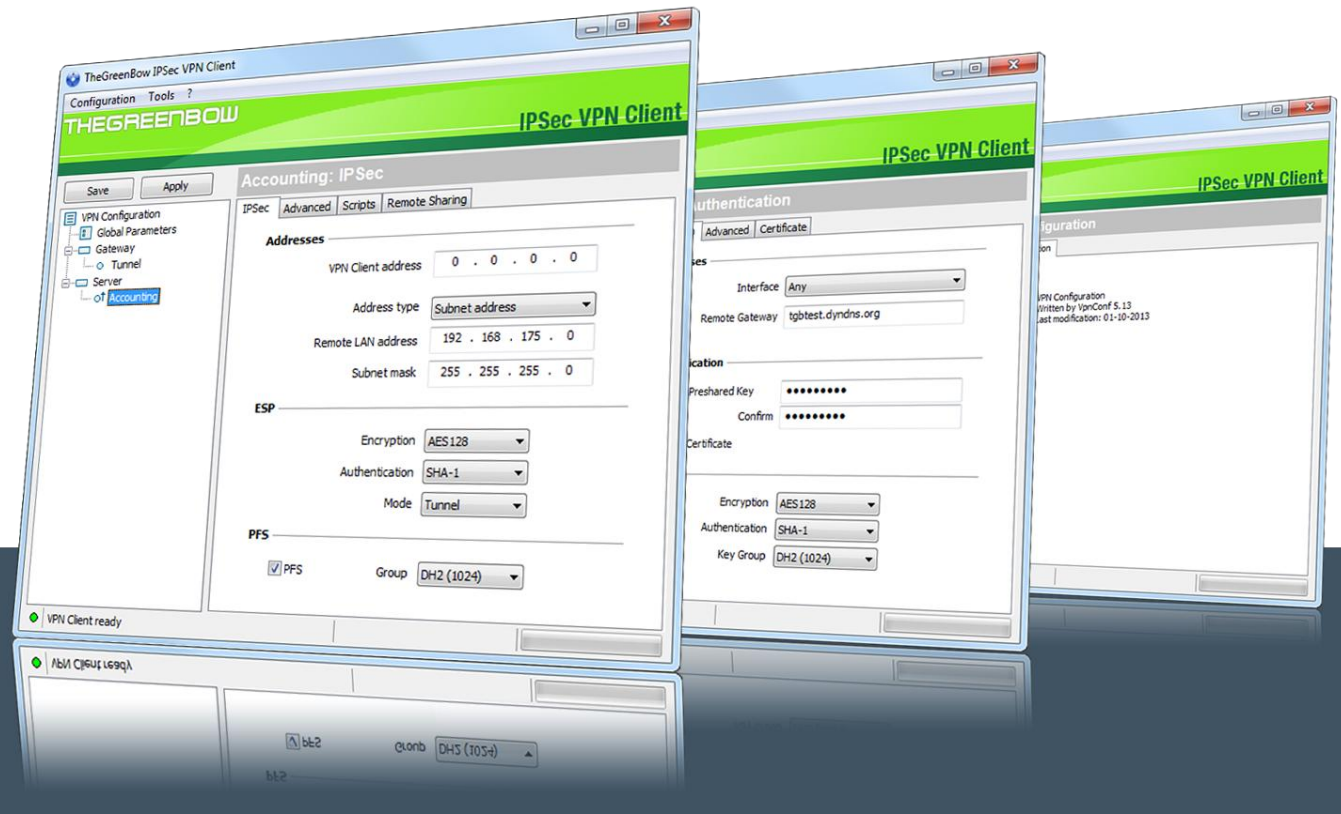

## TheGreenBow VPN Client

# **Configuration Guide Neowave Badgeo ID 2.0**

Written by: **TheGreeBow Engineering Team** Company: **www.thegreebow.com**

> Website: **[www.thegreenbow.com](http://www.thegreenbow.com/)** Contact: **[support@thegreenbow.com](mailto:support@thegreenbow.com)**

### **Table of Contents**

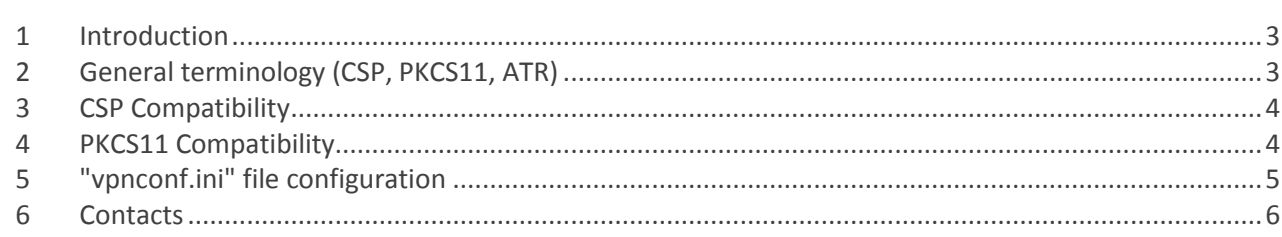

#### <span id="page-2-0"></span>**1 Introduction**

TheGreenBow VPN Client can take into account automatically a wide range of tokens or smartcards. The list of qualified and supported token with TheGreenBow VPN Client is available at: **[http://www.thegreenbow.com/vpn/vpn\\_token.html](http://www.thegreenbow.com/vpn/vpn_token.html)**

TheGreenBow VPN Client also allows the use of token which are not automatically recognized by the software. These new tokens just have to be configured in a configuration file called "vpnconf.ini". The "vpnconf.ini" configuration file must be located in the software installation directory.

For further information about the way the token can be configured with TheGreenBow VPN Client, see also our Token Configuration Guide available at **[http://www.thegreenbow.com/vpn/vpn\\_token.html](http://www.thegreenbow.com/vpn/vpn_token.html)**

This document describes how to configure TheGreenBow VPN Client to use a Badgeo ID 2.0 smartcard from Neowave.

#### <span id="page-2-1"></span>**2 General terminology (CSP, PKCS11, ATR)**

Two modes of access to tokens are defined: CSP and PKCS11.

CSP is the "Cryptographic Service Provider" provided by Microsoft Windows. This mode doesn't require additional configuration steps in the VPN Client. However not all the tokens support that mode.

PKCS11 is standardized API to access token. This mode requires a PKCS11 DLL provided by the manufacturer and this DLL has to be configured in the VPN Client. Usually all tokens are supposed to be PKCS11 compatible and the manufacturer provides the DLL through a middleware package to be installed on the computer.

ATR means "Answer To Reset" but is actually a specific identifier returned by any token or smartcard. When the ATR is known by the VPN client, the PKCS11 DLL doesn't have to be configured. When the ATR is not known by the VPN client, a vpnconf.ini file is required to use the token or smartcard.

#### <span id="page-3-0"></span>**3 CSP Compatibility**

This smartcard can work in CSP mode beginning with VPN client 6.5x release. For previous releases, a vpnconf.ini file must created.

The CSP Middleware from Neowave should be installed first. Then the smartcard is automatically detected and use by the VPN Client.

#### <span id="page-3-1"></span>**4 PKCS11 Compatibility**

This smartcard can work in PKCS11 mode beginning with VPN Client 6.5x releases. For previous versions, a vpnconf.ini file must created.

The PKCS11 middleware provided by Neowave should be installed first.

The "PKCS only" option should be used in VpnConf advanced options to force that mode.

## <span id="page-4-0"></span>**5 "vpnconf.ini" file configuration**

In case you need to specify a vpnconf.ini here is a template for that token:

[3B:F8:18:00:FF:81:31:FE:45:4A:43:4F:50:76:32:34:31:43] mask="FF:FF:FF:FF:FF:FF:FF:FF:FF:FF:FF:FF:FF:FF:FF:FF:FF:FF" scname="Badgeo ID 2.0" manufacturer="Neowave" pkcs11DllName="aetpkss1.dll"

This file is put in VPN Client installation folder (where vpnconf.exe is).

For CSP mode, the DLL name is optional.

In PKCS11 mode, if it doesn't work, please check this DLL file exists in "c:\windows\system32" folder. If the DLL doesn't exist, it means the PKCS#11 middleware from Neowave is not installed, or it is installed but the DLL filename has changed. Then the manufacturer has to be contacted to get the new pkcs11 DLL to be used with that smartcard.

If the DLL exists and the smartcard is not recognized, then you need to check the ATR string reported by the smartcard (it may have changed if it is a brand-new one). To do that, you have to enable logs in VPNConf (with CTRL-ALT-T), then quit/restart VpnConf, and open the certificate tab for the tunnel. Finally, open

"C:\ProgramData\TheGreenBow\TheGreenBow VPN\LogFiles\VpnDbg.log" and look for "ATR found:" string in the log file.

Note: beginning with 6.5x versions, the console window displays unknown ATR errors when occurring. If the ATR is unknown and you have from the manufacturer the DLL to use, then you can edit the vpnconf.ini file to specify the new ATR.

#### <span id="page-5-0"></span>**6 Contacts**

News and updates on TheGreenBow web site: **[www.thegreenbow.com](http://www.thegreenbow.com/)**

Technical support by email at: **[support@thegreenbow.com](mailto:support@thegreenbow.com)**

Sales contacts by email at: **[sales@thegreenbow.com](mailto:sales@thegreenbow.com)**

# **Secure, Strong, Simple** TheGreenBow Security Software